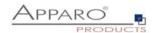

# **Apparo Fast Edit**

# Deployment of environments

Version 3.2.2

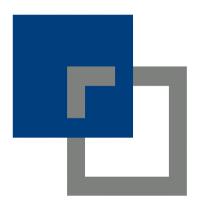

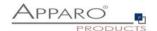

# **Table of content**

| 1 | Basics 3 |                                                                 |            |
|---|----------|-----------------------------------------------------------------|------------|
| 2 | Man      | ual export/import via Apparo Designer (web browser)             | 4          |
|   | 2.1      | Access control                                                  |            |
|   | 2.2      | Export/import of Connections                                    |            |
|   | 2.2.1    | Export                                                          |            |
|   | 2.2.2    | Import                                                          | 6          |
|   | 2.3      | Export/import of Business Cases                                 | 8          |
|   | 2.3.1    | Basic settings                                                  |            |
|   | 2.3.2    | Export                                                          | 9          |
|   | 2.3.3    | Import                                                          | 10         |
|   | 2.4      | Export/import of Folders                                        | 12         |
|   | 2.4.1    | Export                                                          | 12         |
|   | 2.4.2    | Import                                                          | 13         |
|   | 2.5      | Export/import of Clients                                        | 15         |
|   | 2.5.1    | Export                                                          | 15         |
|   | 2.5.2    | Import                                                          | 16         |
| 3 | Ехро     | rt/import using scripts                                         | 18         |
|   | 3.1      | Exporting using script                                          | 18         |
|   | 3.2      | Importing using script                                          | 19         |
|   | 3.3      | Export/import of Connections                                    | 20         |
|   | 3.3.1    | Export of Connections                                           |            |
|   | 3.3.2    | Import of Connections                                           | 20         |
|   | 3.4      | Export/import of Business Cases                                 | <b>2</b> 1 |
|   | 3.4.1    | Export of Business Cases                                        |            |
|   | 3.4.2    | Import of Business Cases                                        | 22         |
|   | 3.5      | Export/import of Business Cases using an Apparo Designer folder | 22         |
|   | 3.5.1    | Export                                                          | 22         |
|   | 3.5.2    | Import                                                          | 22         |
|   | 3.6      | Export/import of Clients                                        | <b>2</b> 3 |
|   | 3.6.1    | Export of Clients                                               |            |
|   | 3.6.2    | Import of Clients                                               | 23         |
|   | 3.7      | Defining custom XML import files                                | 24         |
| 4 | Best     | practise for publishing to another environment                  | 25         |
|   | 4.1      | Publishing from development to production environment           | 2          |
|   | 4.1.1    | Exporting just the Business Cases                               |            |
|   | 4.1.2    | Exporting and importing the complete client                     |            |
|   | 4.2      | Upgrading/moving the Apparo installation                        | 31         |

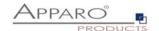

# 1 Basics

Apparo Fast Edit is ready for big and complex environments. Therefore, it is possible to use parallel different environments like

- Development
- Integration
- Production

and deploying the definitions from one environment to the next, manually or using scripts.

Definitions are XML files containing:

- Connections like database connections and email connections
- Business Cases
- Folders and content
- Clients
- Portal entries (if using Stand-Alone version)

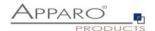

# 2 Manual export/import via Apparo Designer (web browser)

#### 2.1 Access control

It is possible to export/import the definition in Apparo Designer via the web interface.

If you want to export/import, you need the **necessary security role in the client settings**, access rights:

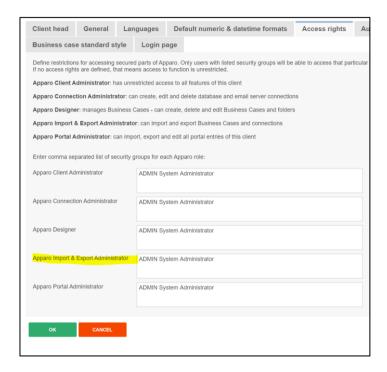

If left empty, anyone can export/import definitions.

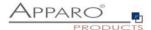

# 2.2 Export/import of Connections

# 2.2.1 Export

To export database or email connections simply select the connection(s) you want to export and click the export button:

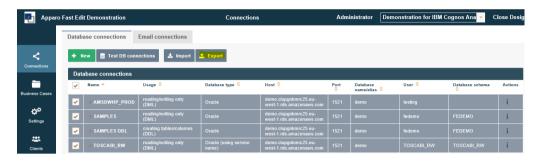

Depending on the browser you are using, you will see a dialog that allows you to save (as) the exported definitions:

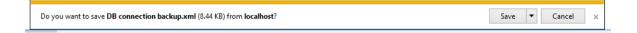

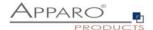

#### 2.2.2 Import

To import existing database or email connections click the import button:

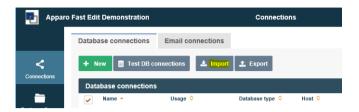

#### Then click browse:

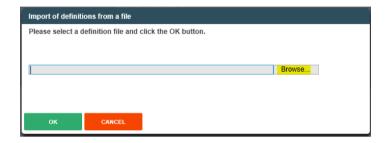

And select the connection definition and click on open:

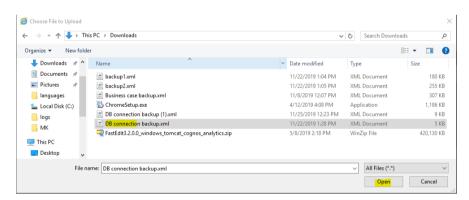

#### Then confirm with OK:

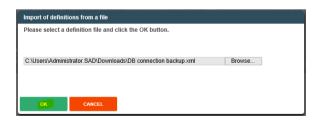

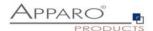

The final confirmation dialog appears.

You can select the containing connections you want to import, it also contains the option to overwrite existing connections (deactivated by default):

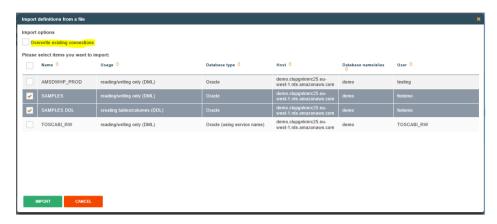

When clicking the import button, the selected connections will be imported, **but not overwritten by default if already existing.** 

The summary shows what was imported and what was not:

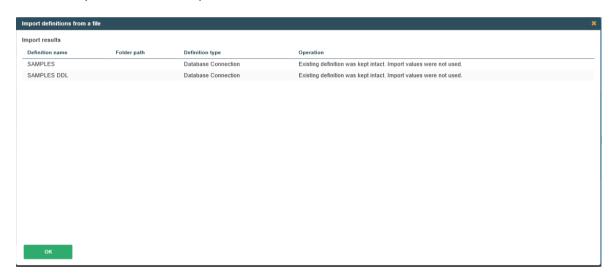

Both connections already exist and due to the missing overwrite option, the connections were not imported.

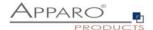

# 2.3 Export/import of Business Cases

# 2.3.1 Basic settings

When exporting Business Cases, all corresponding connections (database connections, e-mail connections) are also exported.

You can define in the client settings if the connection settings are exported with the valid values too or not (default: enabled):

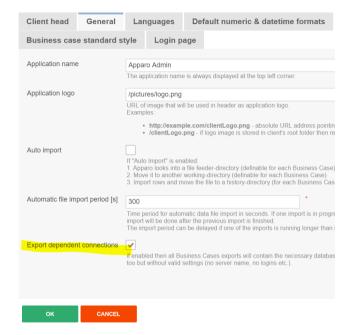

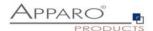

#### 2.3.2 Export

To export Business Cases, select them and click the export button:

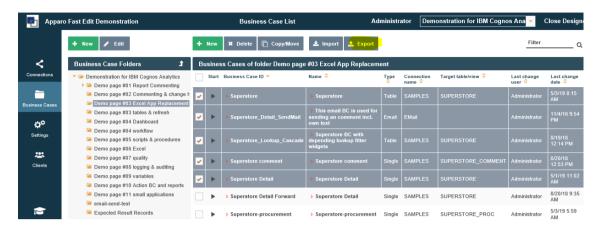

Depending on the browser you are using, you will see a dialog that allows you to save (as) the exported definitions:

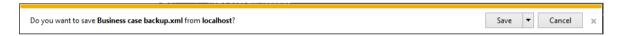

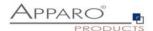

#### 2.3.3 Import

When importing a Business Case then all **new connections are created automatically**. If a connection is already **existing then it will be reused** and the import will **not** overwrite it by default.

To import Business Cases, click the import button.

The folder selection has no impact, Business Cases will be imported including their original folder structure:

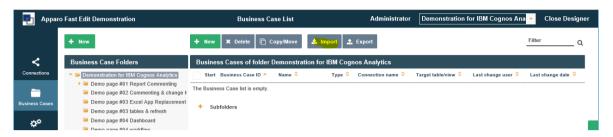

#### Then click browse:

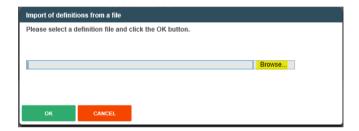

Then select the Business Cases definition file and click on open:

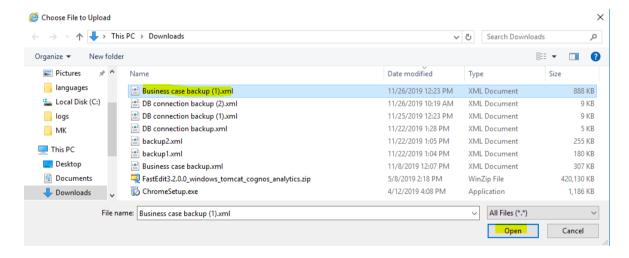

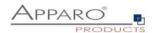

#### Confirm with OK:

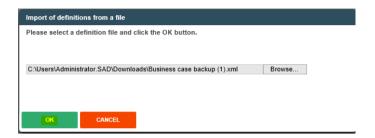

The final confirmation dialog appears.

You can select the containing Business Cases you want to import, it also contains the option to

- Overwrite existing Business Cases (activated by default)
- Overwrite existing connections (deactivated by default)
- Import security settings (activated by default)

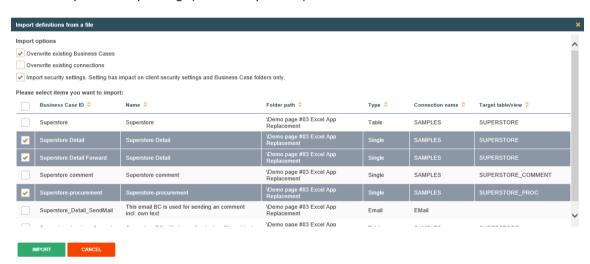

When clicking the import button, the selected Business Cases will be imported and overwrite old Business Cases by default.

#### Corresponding connections are not overwritten by default.

The summary shows what was imported and what was not:

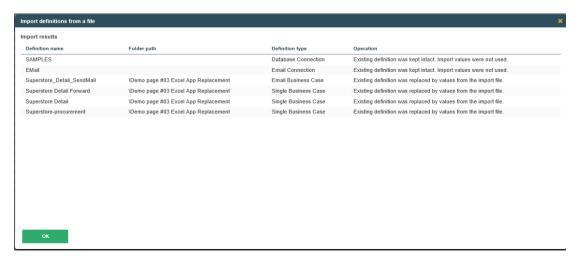

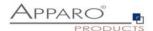

#### 2.4 Export/import of Folders

#### 2.4.1 Export

You can export whole folders, including all subfolders and Business Cases (and corresponding connections). Select in the folder pane on the left the folder which contains the folder(s) you want to export. Then click the plus symbol next to Subfolders in the Business Case view

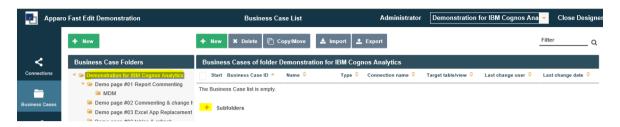

Then select the folders you want to export and click the export button:

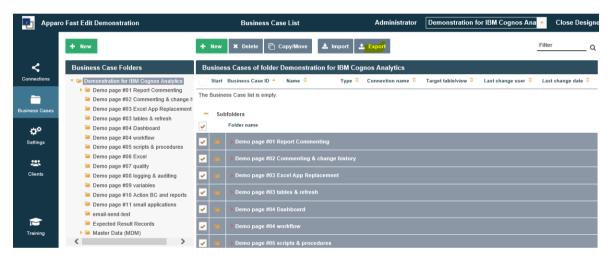

When selecting the client main folder and the select all checkbox in subfolders, you will export all Business Cases of the client.

Depending on the browser you are using, you will see a dialog that allows you to save (as) the exported definitions:

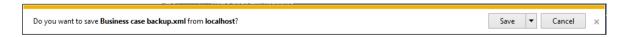

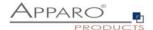

### 2.4.2 Import

When importing a Business Case then all new connections are created automatically. If a connection is already existing then it will be reused and the import will **not** overwrite it by default.

To import Business Cases, click the import button.

The folder selection has no impact, Business Cases will imported including their original folder structure:

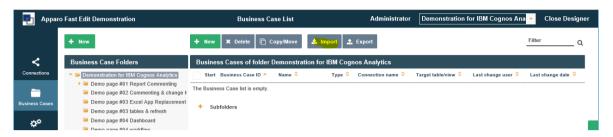

#### Then click browse:

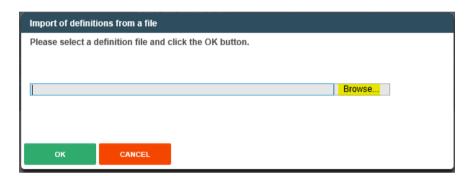

Then select the Business Cases definition file and click on open:

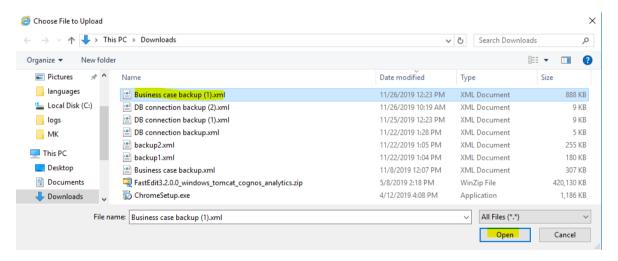

#### Confirm with OK:

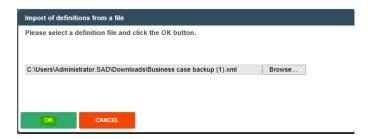

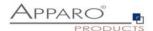

The final confirmation dialog appears.

You can select the containing Business Cases you want to import, it also contains the option to

- Overwrite existing Business Cases (activated by default)
- Overwrite existing connections (deactivated by default)
- Import security settings (activated by default)

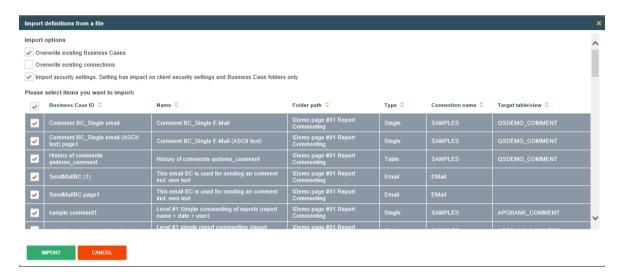

When clicking the import button, the selected Business Cases will be imported and overwrite old Business Cases by default.

Corresponding connections are not overwritten by default.

The summary shows what was imported and what was not:

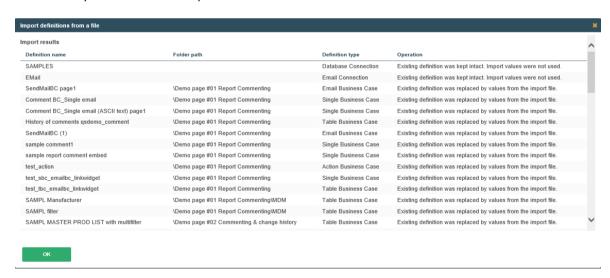

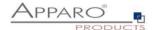

#### 2.5 Export/import of Clients

You can export and import whole clients, including the settings (e.g. color schema, security, languages), all Business Cases and connections. When importing a client, the old client will be dropped and recreated from the definition file.

#### 2.5.1 Export

You can export clients in the Clients menu.

Select the clients you want to export and click the export button:

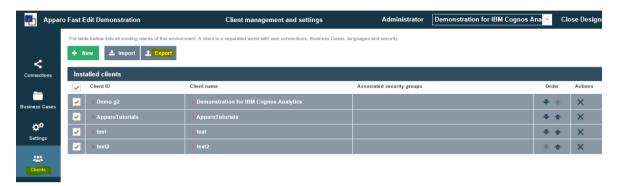

Depending on the browser you are using, you will see a dialog that allows you to save (as) the exported definitions:

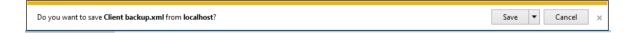

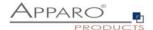

### 2.5.2 Import

When importing a client, the old client will be dropped and recreated from the definition file.

To import clients click the import button in the clients menu:

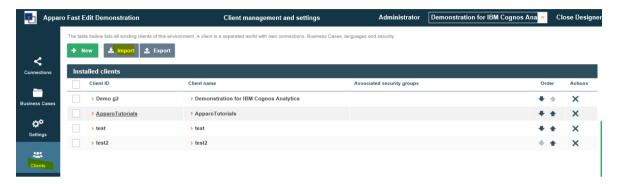

#### Then click browse:

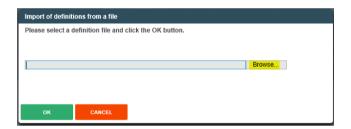

Then select the client definition file and click on open:

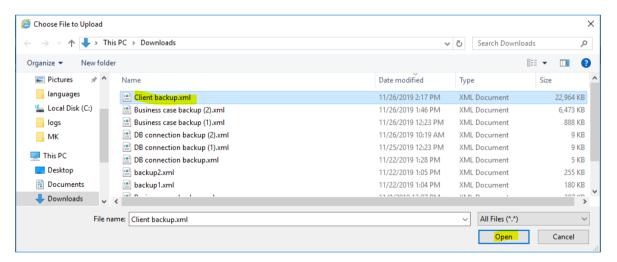

#### Confirm with OK:

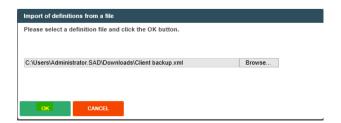

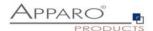

The final confirmation dialog appears.

You can select the containing clients you want to import, it also contains the option to

- Overwrite existing clients (activated by default)
  - o Reusing connections if it is overwriting the complete client
- Import security settings (activated by default)

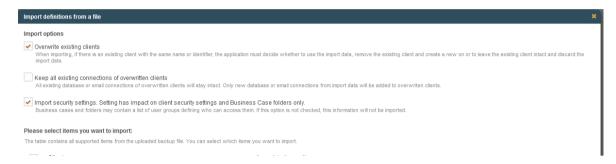

When clicking the import button, the selected client(s) will be imported and completely overwriting old clients.

The summary shows what was imported:

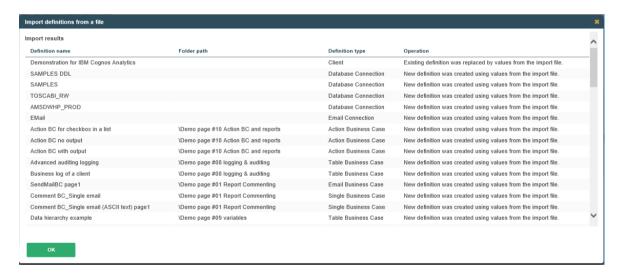

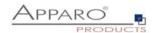

# 3 Export/import using scripts

You can use an import and export script (Windows and Linux) to automate the export/import process. If blank characters are used in path specifications or names, they must be enclosed in quotation marks.

Example: afe-export.bat -f "C:\ Apparo backups\backup\_test\_client.xml" -clientId "test client"

#### 3.1 Exporting using script

The export program is stored in the file directory "export": [APPARO\_HOME]\FastEdit\export

Use script afe-export.bat (Windows) or afe-export.sh (Linux)

(If you start the script without arguments then a list of all possible arguments is displayed)

-afeUrl <URL> The Apparo Fast Edit URL address that will

export the data. Example: http://localhost:18000/KFE. If you

don't use this argument then the export is using the

application server of this installation and its installation port.

-bcid <BUSINESS\_CASE\_ID> ID of a Business Case you want to export.

-clientId <CLIENT\_ID> ID of a client you either want to export or an

ID of a client the target object (Business Case, folder or

connection) belongs to.

-dbc <CONN\_NAME> Name of a database connection you want to export.

-emailc <CONN\_NAME> Name of an email connection you want to export.

-f <FILEPATH> Filename & path where to write the exported XML.

-folderPath <PATH> Path of a folder you want to export. It should

start with a slash character '/' which should

also be used as a path separator.

-h Displays this help text

-p <password> The password used to authenticate. This setting is necessary

in a secured environment.

-u <username> The user used to authenticate. This setting is necessary in a

secured environment.

All export activities are logged server side in file directory logs, file afeexport.log

Samples:

afe-export.bat -f \etc\definition.xml -clientId DemoClient

afe-export.bat -f c:\demo.xml -folderPath / -clientId Demo

afe-export -f c:\connections.xml -dbc % -clientId Demo

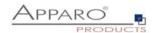

#### 3.2 Importing using script

The import program is stored in the file directory "import": [APPARO HOME]\FastEdit\import

Use the script afe-import.bat (Windows) or afe-import.sh (Linux)

(If you start the script without arguments then a list of all possible arguments is displayed)

-afeUrl <URL> The Apparo Fast Edit URL address that will export the data.

Example: http://localhost:18000/KFE.

If you don't use this argument then the export is using the application server of this installation and its installation port.

-clientId <CLIENT ID> ID of a client that Business Cases, language

definitions, database messages or connection definitions will

be imported into.

-f <FILE> The file that contains the client, Business Case, language

definition, database messages or connection definitions.

-h Displays this help text

-importSecurity <true | false> Business cases and folders may contain a list of user groups

defining who can access them. If this option is set to false, such

security information will not be imported.

-overwriteBc <true | false> If true then Business Cases from the import file will overwrite

already existing Business Cases if their Business Case ID are the same. If false, Business Cases with such conflicting identifiers

will be skipped.

-overwriteClient < true | false > If true then clients from the import file will overwrite already

existing clients with the same identifiers including client content like Business Cases. If false then clients with such

conflicting identifiers will be skipped.

-overwriteClientButRescueExistingConnections <true | false>

If this parameter is used, then all connections of an existing client that is currently being re-imported (and overwritten if

present) will be left unchanged. Default=false.

New connections are created.

-overwriteConnection <true | false> If true then database and email connections from the import

file will overwrite already existing connections with the same names. If false then connections with such conflicting names

will be skipped.

-p <password> The password used to authenticate. This setting is necessary in

a secured environment.

-u <username> The user used to authenticate. This setting is necessary in

a secured environment.

All import activities are logged server side in file directory logs, file afeimport.log

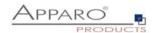

Sample:

afe-import.bat -f \etc\definition.xml -u user\_name -p password XXX -clientId Sales

#### 3.3 Export/import of Connections

If blank characters are used in path specifications or names, they must be enclosed in quotation marks. Example: afe-export.bat -f "C:\ Apparo backups\backup.xml" -clientId "test client" -dbc DB\_conn1

# 3.3.1 Export of Connections

The export program is stored in the file directory "export": [APPARO\_HOME]\FastEdit\export] Use the script afe-export.bat (Windows) or afe-export.sh (Linux)

Arguments for connections are:

Email connection: -emailc <CONNECTION\_NAME>
DB connection: -dbc <CONNECTION\_NAME>

Example:

afe-export.bat -dbc Databaseconnection1 -clientId Client1 -f C:\dbconn1.xml

Exports the database connection 'Database connection1' from client 'Client1' to the file c:\dbconn1.xml

You can use % and ? for the connection name too, e.g. % to export all connections or abc% for all connections that are starting with abc.

#### 3.3.2 Import of Connections

The import program is stored in the file directory "import": [APPARO\_HOME]\FastEdit\import] Use the script afe-import.bat (Windows) or afe-import.sh (Linux)

To verwrite an existing connection you need the argument:

-overwriteConnection true

Example:

afe-import.bat -f C:\dbconn1.xml -overwriteConnection true -client Demo

Imports the database connection(s) from file dbconn1.xml into client "Demo".

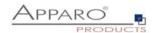

#### 3.4 Export/import of Business Cases

If blank characters are used in path specifications or names, they must be enclosed in quotation marks. Example: afe-export.bat -f "C:\ Apparo backups\backup.xml" -clientId "test client" -bcid Demo-BC1

#### 3.4.1 Export of Business Cases

The export program is stored in the file directory "export": [APPARO\_HOME]\FastEdit\export] Use the script afe-export.bat (Windows) or afe-export.sh (Linux)

Arguments for Business Cases are:

Business Case ID: -bcid <BC NAME>

Source client: -clientId <CLIENT\_NAME>

Example:

afe-export.bat -clientId Client1 -bcid BC\_NAME -f C:\BC\_Backup1.xml

Exports Business Case 'BC\_NAME' from client 'Client1' to the file BC\_Backup1.xml on C: Also exported are folder structure and depending db and email connections of this Business Case.

#### 3.4.2 Import of Business Cases

The import program is stored in the file directory "import": [APPARO\_HOME]\FastEdit\import] Use the script afe-import.bat (Windows) or afe-import.sh (Linux)

Example:

afe-import.bat -f C:\BC\_Backup1.xml -clientId Demo

Imports Business Case 'BC\_NAME' with original folder structure and depending connections (if not exists) from file BC\_Backup1.xml into client Demo.

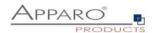

#### 3.5 Export/import of Business Cases using an Apparo Designer folder

It is possible to export complete folder structures of the Apparo Designer. That means all Business Cases that are stored in a folder and its sub folders.

#### 3.5.1 Export

The export program is stored in the file directory "export": [APPARO\_HOME]\FastEdit\export] Use the script afe-export.bat (Windows) or afe-export.sh (Linux)

Arguments for folders are:

Folder path: -folderPath /<FOLDER NAME>/<SUB FOLDER>

(always use a / slash as first character, using the / slash without foldername,

targets the clients main folder)

Source client: -clientId <CLIENT\_NAME>

Example:

afe-export.bat -clientId Client1 -folderPath / -f C:\Folder\_Backup1.xml

Exports all folder, subfolders and containing Business Cases from client 'Client1' to the file Folder\_Backup1.xml on C:

Also exported are depending db and email connections.

#### 3.5.2 Import

The import program is stored in the file directory "import": [APPARO\_HOME]\FastEdit\import] Use the script afe-import.bat (Windows) or afe-import.sh (Linux)

**Example**: afe-import.bat -f C:\Folder\_Backup1.xml

Imports all folders, subfolders and containing Business Cases depending connections (if not exists) from file Folder Backup1.xml

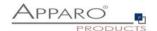

#### 3.6 Export/import of Clients

If blank characters are used in path specifications or names, they must be enclosed in quotation marks. Example: afe-export.bat -f "C:\ Apparo backups\backup.xml" -clientld "test client"

You can export and import whole clients, including the settings (e.g. color schema, security, languages), all Business Cases and connections. When importing a client, the old client will be dropped and recreated from the definition file.

#### 3.6.1 Export of Clients

The export program is stored in the file directory "export": [APPARO\_HOME]\FastEdit\export] Use the script afe-export.bat (Windows) or afe-export.sh (Linux)

Arguments for clients are:

Source client: -clientId <CLIENT\_NAME>

Example:

#### afe-export.bat -clientId Client1 -f C:\Client\_Backup1.xml

Exports client 'Client1' to the file Client\_Backup1.xml on C: Exported are all client settings, (e.g. color schema, security, languages), folder structure, Business Cases and depending db and email connections.

#### 3.6.2 Import of Clients

When importing a client, the **old client will be dropped and recreated from the definition file**.

The import program is stored in the file directory "import": [APPARO\_HOME]\FastEdit\import] Use the script afe-import.bat (Windows) or afe-import.sh (Linux)

Example:

# afe-import.bat -f C:\Client\_Backup1.xml -client Demo

Imports Client 'Client1' including the settings (e.g. color schema, security, languages), all Business Cases and connections from file Client\_Backup1.xml

Example 2

afe-import.bat -f C:\Client\_Backup1.xml -client Demo -overwriteClientButRescueExistingConnections true

Imports Client 'Client1' including the settings (e.g. color schema, security, languages), all Business Cases from file Client\_Backup1.xml. All connections of the original client are kept intact.

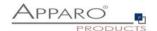

# 3.7 Defining custom XML import files

You can import database and email connections definitions using custom xml files.

These files have encrypted settings – like database name.

If you want to write your own xml files then you must change following XML-setting first:

Set

<encryptedXmlData>true</encryptedXmlData>

To

<encryptedXmlData>false</encryptedXmlData>

What's the best way to do that?

- 1. Define own database connection in Apparo Designer
- 2. Export this connection into a xml file
- 3. Now you can see the expected xml structure
- 4. Change the encryptedXMLData tag

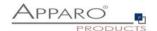

# 4 Best practise for publishing to another environment

# 4.1 Publishing from development to production environment

Ideally, the development and production systems match, except for the database connections. The easiest way is if the schema and table names are identical and just the database name/server is different.

In this case, when transferring developed Business Cases from development to production, we recommend the following ways:

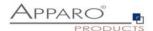

#### 4.1.1 Exporting just the Business Cases

- Create a client on target environment with the necessary settings, languages and database connections that are accessing the **production** data.
- Export all Business Cases to be transferred, either as single BC export or using the folder export.
- Import the Business Cases into the target environment.

#### Example:

Export all Business Cases that are in the Apparo Designer folder (and sub folders) of "controlling":

```
:\Program Files\Apparo\FastEdit\export>afe-export
If you don't use this argument then the export is using the application server of this installation and its installation port.
                                                   Installation and its installation port.

ID of a Business Case you want to export.

Wildcard characters '%' and '?' can be used.

ID of a client you either want to export (in this case wildcard characters '%' and '?' can be used too) or an ID of a client the target object (Business Case, folder or connection)
 -bcid <BUSINESS_CASE_ID>
 -clientId <CLIENT_ID>
                                                    belongs to.

Name of a database connection you want to export. Wildcard characters '%' and '?' can be
 -dbc <CONN NAME>
                                                    Name of an email connection you want to export. Wildcard characters '%' and '?' can be
 emailc <CONN NAME>
 -f <FTLEPATH>
                                                    File name and path where to write the exported
                                                    Path of a folder you want to export. It should start with a slash character '/' which should also be used as a path separator.
Displays this help text
 -folderPath <PATH>
                                                    The password used to authenticate. This setting is necessary in a secured environment. The user name used to authenticate. This setting is necessary in a secured environment.
 p <PASSWORD>
 u <USERNAME>
Wildcard character usage:
6 = taking all
6abc% = taking all that are containing abc
8bc? = taking all with starting abc and then 1 character
:\Program Files\Apparo\FastEdit\export>
```

#### afe-export -f c:\businessCases.xml -clientId "Client 1" -folderPath /controlling

and then import it into the production environment with:

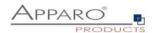

\Program Files\Apparo\FastEdit\import>afe-imp sage: com.apparo.afe.cli.AfeCliImport [options] file -afeUrl <URL> The Apparo URL address that will export the data. Example: http://localhost:18000/apparo. If you don't use this argument then the export is using the application server of this installation and its installation port. -clientId <CLIENT\_ID> ID of a client that Business Cases, language definitions, database messages or connection definitions will be imported into. -f <FILE> The file that contains the client, Business Case, language definition, database messages or connection definitions. Displays this help text -importSecurity <true|false> Business cases and folders may contain a list of user groups defining who can access them. If this option is set to false, such security information will not be imported. Default is true. If true then Business Cases from the -overwriteBc <true|false> import file will overwrite already existing Business Cases if their Business Case ID are the same. If false, Business Cases with such conflicting identifiers will be skipped. Default is false. -overwriteClient <true|false> If true then clients from the import file will overwrite already existing clients with the same identifiers including client content like Business Cases. If false then clients with such conflicting identifiers cients will be skipped. Default is false. -overwriteConnection <true|false> If true then database and email connections from the import file will overwrite already existing connections with the same names. If false then connections with such conflicting names will be skipped. Default is false. -p <PASSWORD> The password used to authenticate. This setting is necessary in a secured environment. -u <USERNAME> The user name used to authenticate. This setting is necessary in a secured environment. :\Program Files\Apparo\FastEdit\import>

afe-import -f c:\businessCases.xml -clientId "Client 1" -overwriteBc true -overwriteConnection false

Hint: If you use the Stand-Alone version of Apparo then you must use the -u and -p parameters too.

Important: All used **database connections/eMail connections** in the target environment are **NOT** overwritten because of the "overwriteConnection" parameter.

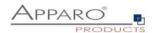

#### 4.1.2 Exporting and importing the complete client

Advantage: Using this way you can be sure that all Business Cases of a client are imported into the production environment.

#### Preparation:

- Create a new client on development environment with the necessary settings, languages and database connections that are accessing the development/test data
- Import the complete client into production environment
- Update all database connections and enter the settings for accessing the production data
- Now you can develop all Business Cases using the development environment

#### Updating the client of the production environment:

- **Export** the client of the **development** environment
- Import the client into the production environment and overwrite old client
  and rescue the already existing old production database connections with the setting
  "overwriteClientButRescueExistingConnections true"

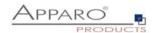

#### Example:

Export complete client "Client1":

#### afe-export -f c:\businessCases.xml -clientId Client1

and then import it into the production environment with:

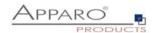

```
sage: com.apparo.afe.cli.AfeCliImport [options] file
-afeUrl <URL> The Apparo URL address that will
                                                                                                  export the data. Example: http://localhost:18000/apparo. If you
                                                                                                 on't use this argument then the export is using the application server of this installation and its installation port.

ID of a client that Business Cases,
 -clientId <CLIENT_ID>
                                                                                                 language definitions, database messages or connection definitions will be imported into.
The file that contains the client, Business Case, language definition,
 f <FILE>
                                                                                                  database messages or connection
                                                                                                 Displays this help text
Business cases and folders may
 ..
-importSecurity <true|false>
                                                                                                 contain a list of user groups defining who can access them. If this option is set to false, such security information will not be imported.
                                                                                                 If true then Business Cases from the import file will overwrite already existing Business Cases if their Business Case ID are the same. If
 -overwriteBc <true|false>
                                                                                                 Business Case ID are the same. If false, Business Cases with such conflicting identifiers will be skipped. Default is false.

If true then clients from the import file will overwrite already existing clients with the same identifiers including client content like Business Cases. If false then clients with such conflicting identifiers cients will be skipped. Default is false.
 -overwriteClient <true|false>
                                                                                                 false.

If true then database and email
 overwriteConnection <true|false>
                                                                                                 If true then database and email connections from the import file will overwrite already existing connections with the same names. If false then connections with such conflicting names will be skipped. Default is false.

The password used to authenticate. This setting is necessary in a secured environment.
 p <PASSWORD>
 u <USERNAME>
                                                                                                  This setting is necessary in a secured environment.
   \Program Files\Apparo\FastEdit\import>
```

#### afe-import -f c:\businessCases.xml -clientId Client1

Now you can change all database connections manually in the Apparo Designer.

If you want to **update** the **production** environment again with your updated Business Cases of the development environment:

afe-import -f c:\Client1.xml -clientId Client1 -overwriteClientButRescueExistingConnections true

**Result**: Your production environment has a copy of the **complete client of the development environment** and all **database connections are using production data**.

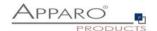

# 4.2 Upgrading/moving the Apparo installation

When moving to a new server or when upgrading to a new version, you want a 1:1 copy of the existing installation.

The best way to achieve this, is exporting all clients in the old environment and then importing all clients into the new environment.